# **1. Регистрация личного кабинета родителя в Навигаторе**

Для создания личного кабинета родителя на сайте регионального Навигатора нужно выполнить несколько шагов (это не сложно и займет менее минуты):

**Шаг 1.** Перейти на сайт **«Навигатор дополнительного образования Республики Крым»**, используя поисковую строку браузера или перейдя на сайт по прямой ссылке: https[://р82.навигатор.дети](https://р82.навигатор.дети/)

**Шаг 2.** Нажать кнопку **«Регистрация»** в правом верхнем углу экрана (Рис. 1)

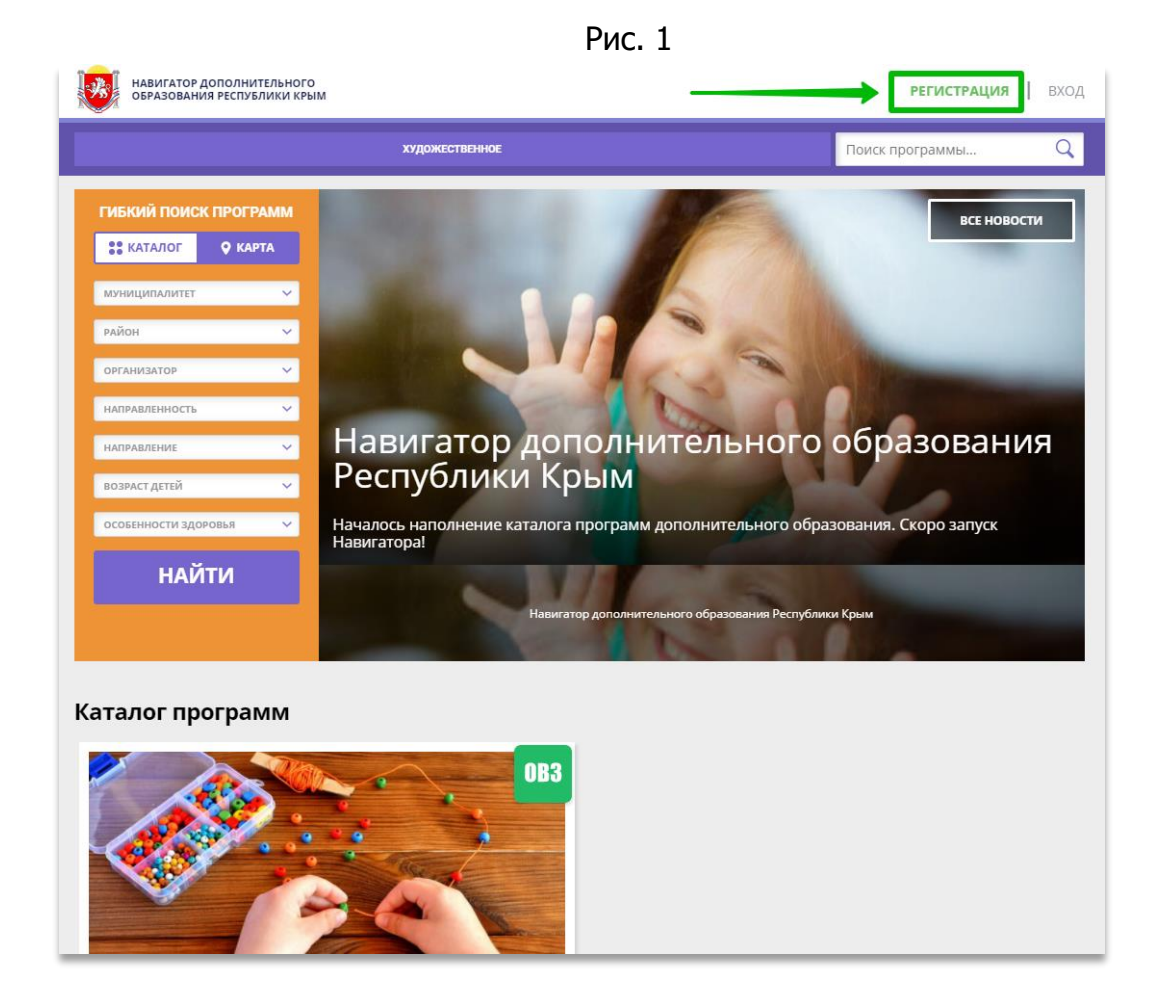

**Шаг 3.** Заполнить все обязательные поля в регистрационной форме, используя подсказки: - городской округ или муниципальный район, где проживает родитель (выбрать нужный из выпадающего списка);

- фамилию, имя, отчество (родителя);
- номер мобильного телефона родителя для связи;
- действующий адрес электронной почты родителя;

## **(если у родителя отсутствует электронная почта помогите ему зарегистрировать e-mail, это занимает всего 2-3 минуты»!)**

- пароль (придумать и ввести самостоятельно, его нужно будет передать родителю);

- поставить отметку в виде • в поле «Я ознакомлен и выражаю согласие». После внимательной проверки правильности заполнения данных родителя нажать кнопку **«Зарегистрироваться»** (Рис. 2)

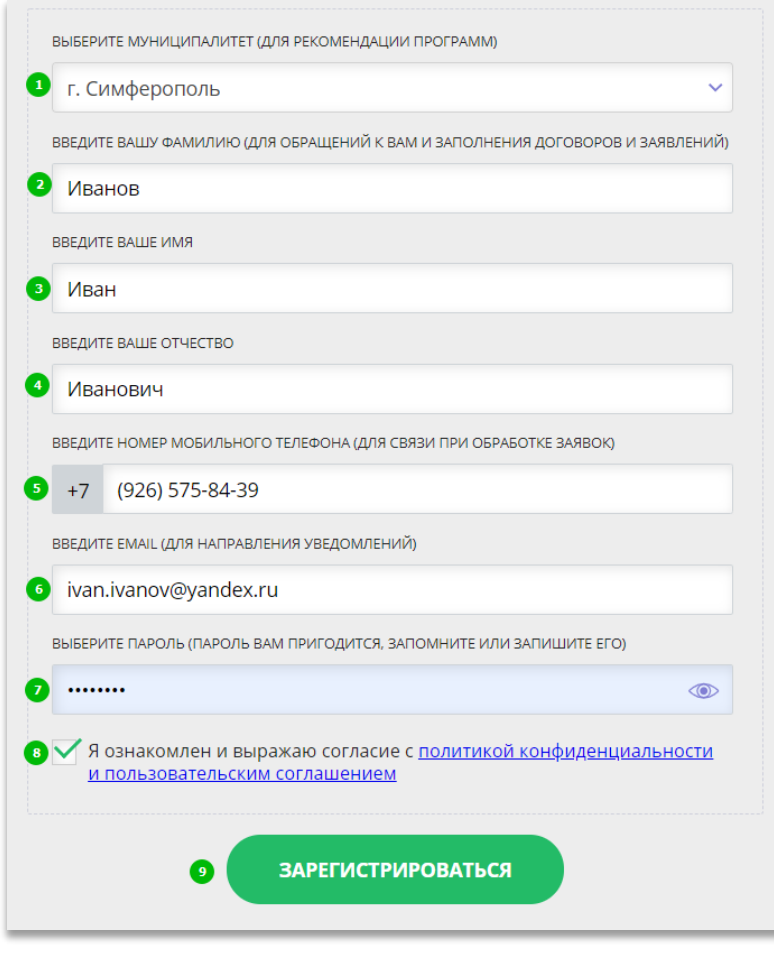

Рис. 2

**Обращаем ваше внимание** на важность правильного и корректного ввода данных родителя, адреса электронной почты родителя: в дальнейшем, когда у родителя появится самостоятельная техническая возможность пользоваться Навигатором, именно на указанный вами при регистрации e-mail родителю будут приходить уведомления от ИС Навигатор, а также данные для восстановления пароля, в случае его утери и запроса на восстановление.

После успешной регистрации на указанный адрес электронной почты родителя поступит сообщение от службы поддержки Навигатора со ссылкой для подтверждения адреса электронной почты родителя.

Предупредите родителя заранее о том, что: как только представится техническая возможность нужно обязательно пройти по ссылке, полученной в письме, чтобы подтвердить адрес электронной почты (e-mail) и пользоваться всеми возможностями Навигатора.

# **ВНИМАНИЕ! Если у родителя отсутствует e-mail – создайте его, помогите в этом родителю!**

Помочь зарегистрировать родителю почту можно на любом известном ресурсе: Яндекс, Mail.ru, Gmail.com и др. Если почту родителя для регистрации в Навигаторе создали вы – пройдите после регистрации личного кабинета родителя по ссылке, полученной в письме – подтвердите e-mail родителя и передайте родителю логин и пароль от входа в созданный вами для него почтовый ящик. После подтверждения своего электронного адреса в Навигаторе родитель, когда представится техническая возможность, сможет самостоятельно поменять выданный ему вами пароль на свой, используя возможности Навигатора.

## **2. Регистрация ребенка в личном кабинете родителя в Навигаторе**

Для того, чтобы добавить данные о ребёнке/детях в личный кабинет родителя в региональном Навигатора нужно выполнить несколько шагов.

**Шаг 1.** Авторизоваться на сайте Навигатора https[://р82.навигатор.дети](https://р82.навигатор.дети/) нажав на **«Вход»**, ввести в указанные поля логин и пароль, нажать **«Войти»** (Рис. 1).

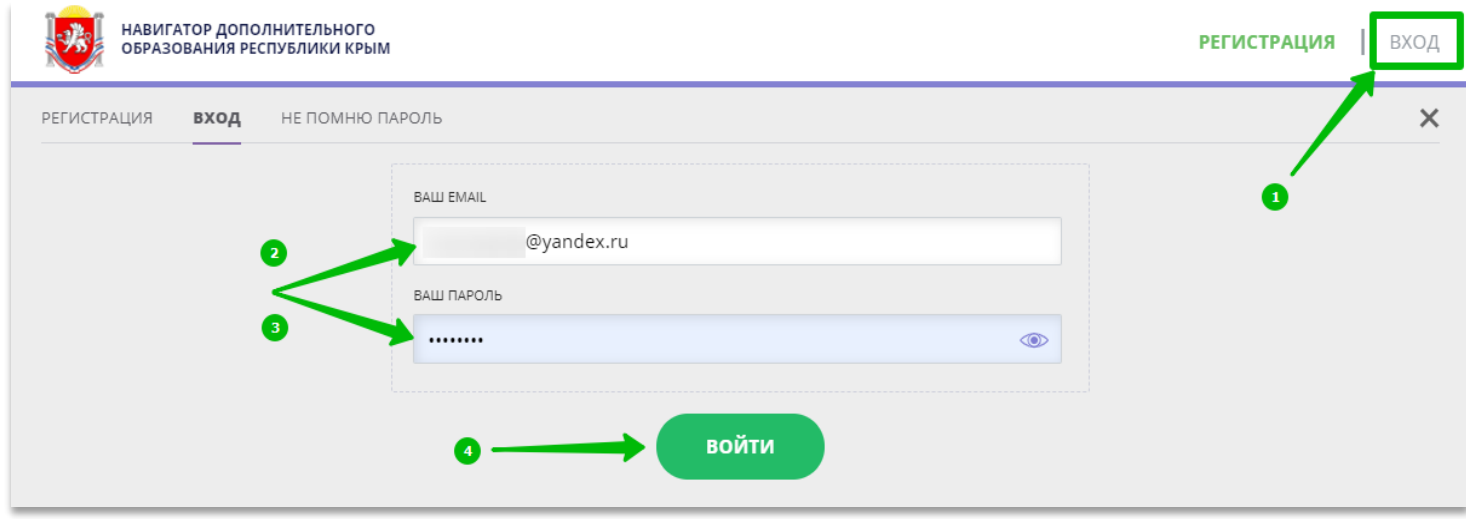

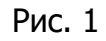

# **Шаг 2.** Нажать на ФИО для входа в личный кабинет (Рис. 2)

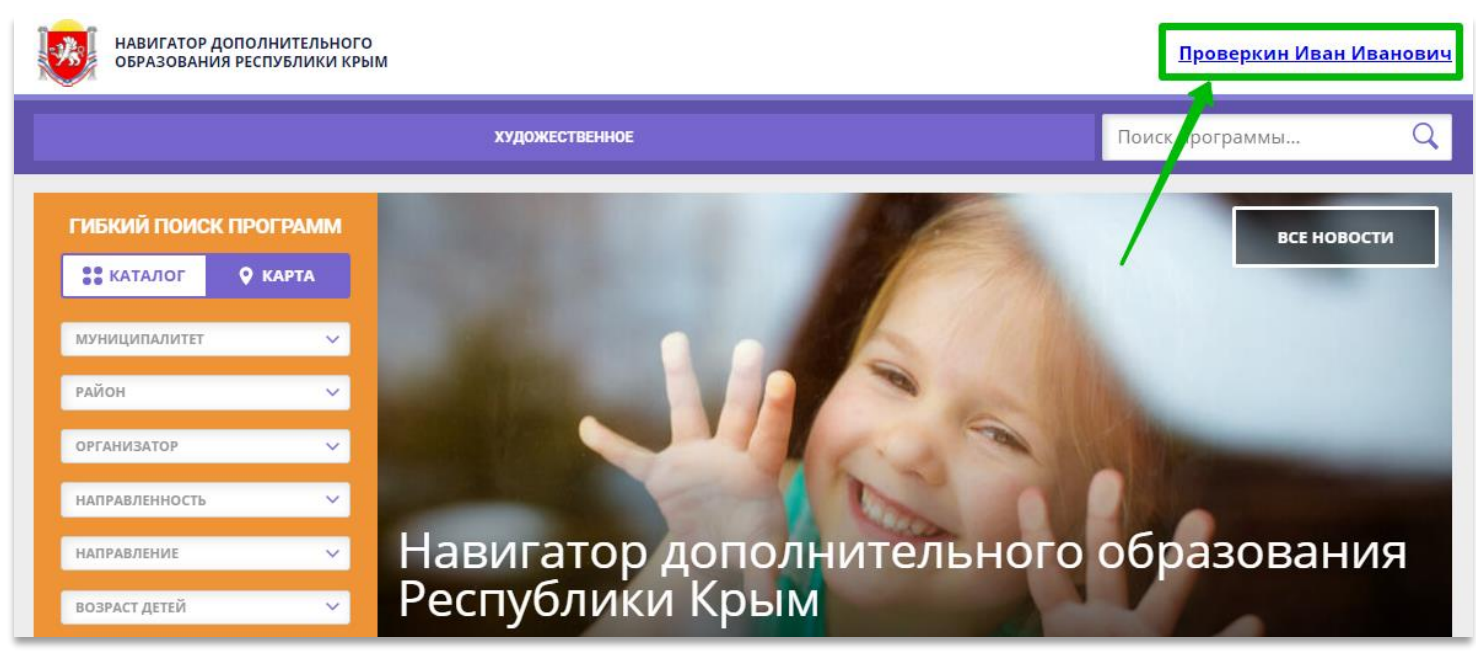

Рис. 2

# **Шаг 3.** В личном кабинете в разделе **«Ваши дети»** нажать на **+ «Добавить ребенка»**  (Рис. 3).

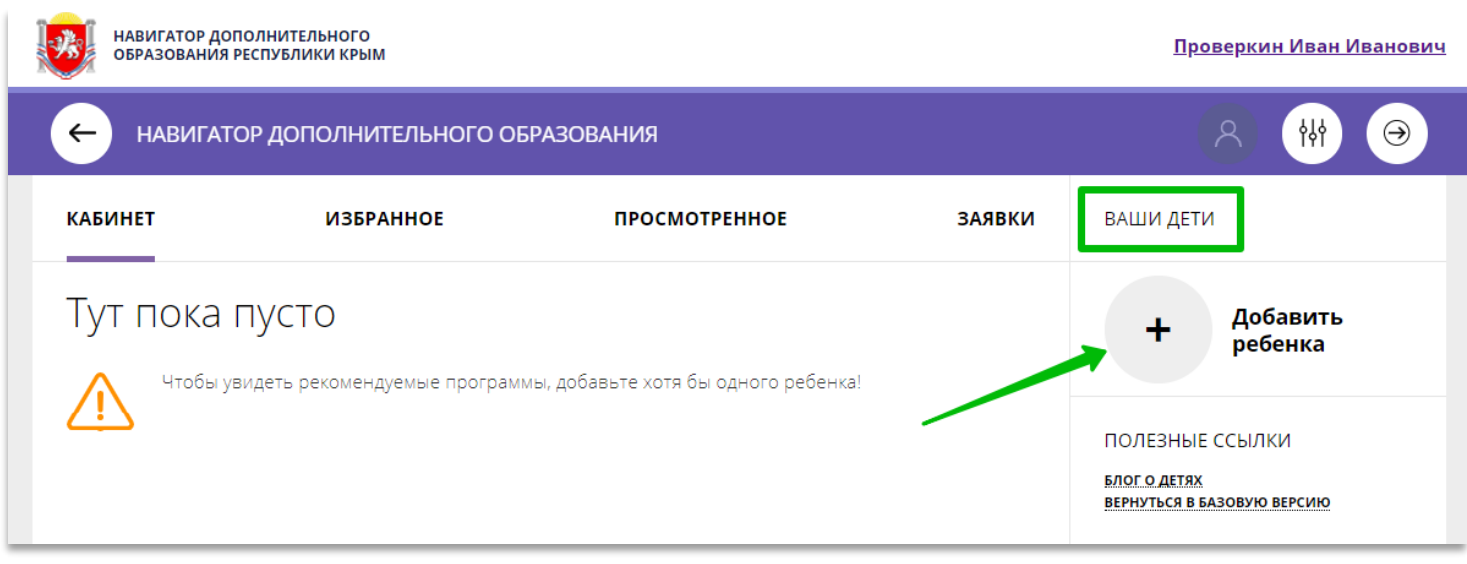

Рис. 3

**Шаг 4.** В открывшейся форме ввести:

- фамилию, имя, отчество (ребенка);
- дату/месяц/год рождения (ребенка);
- указать пол ребенка.

Проверить правильность введенных данных и нажать **«Сохранить»** (Рис. 4)

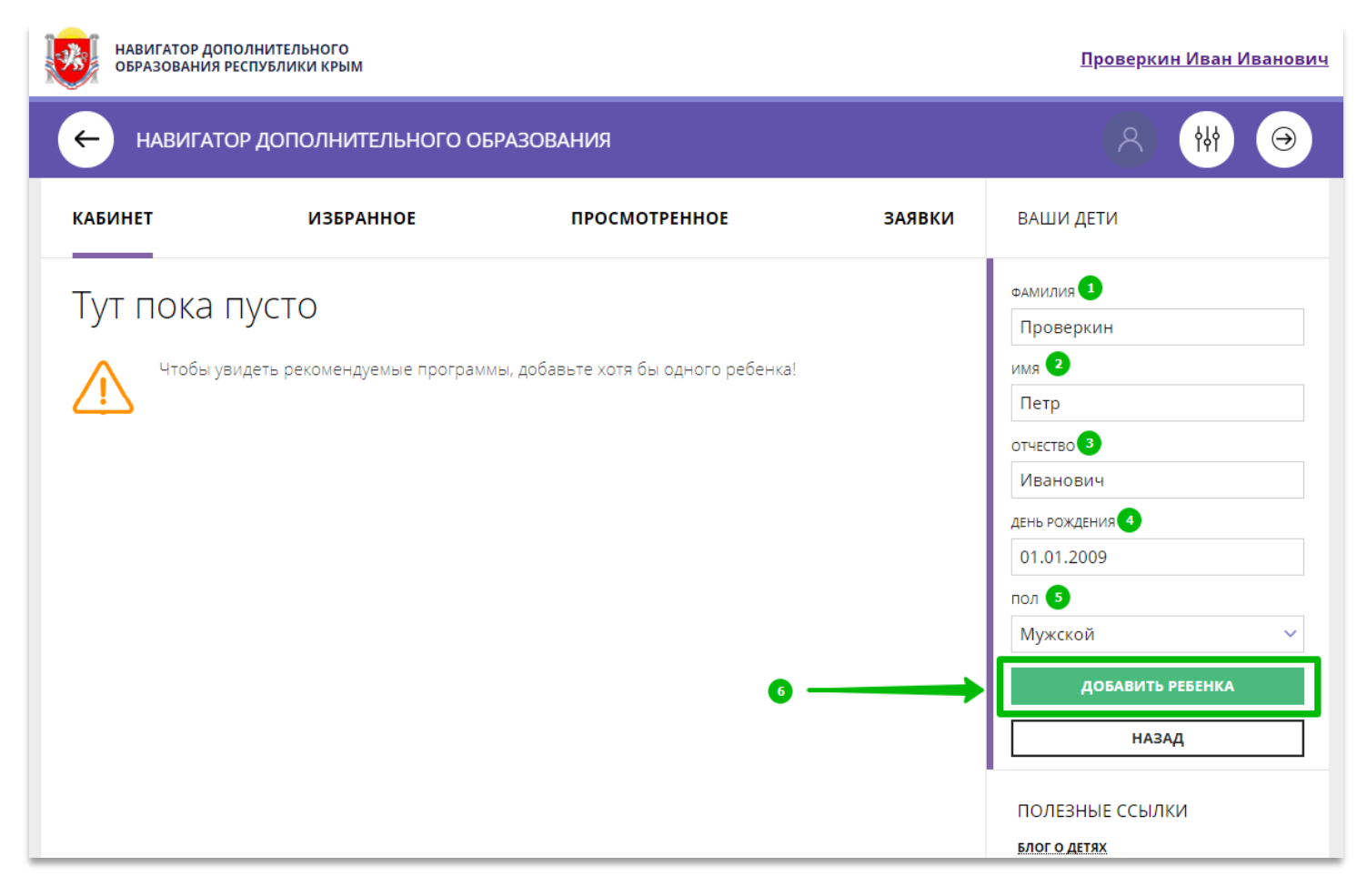

Данные о ребенке будут добавлены в личный кабинет (Рис. 5)

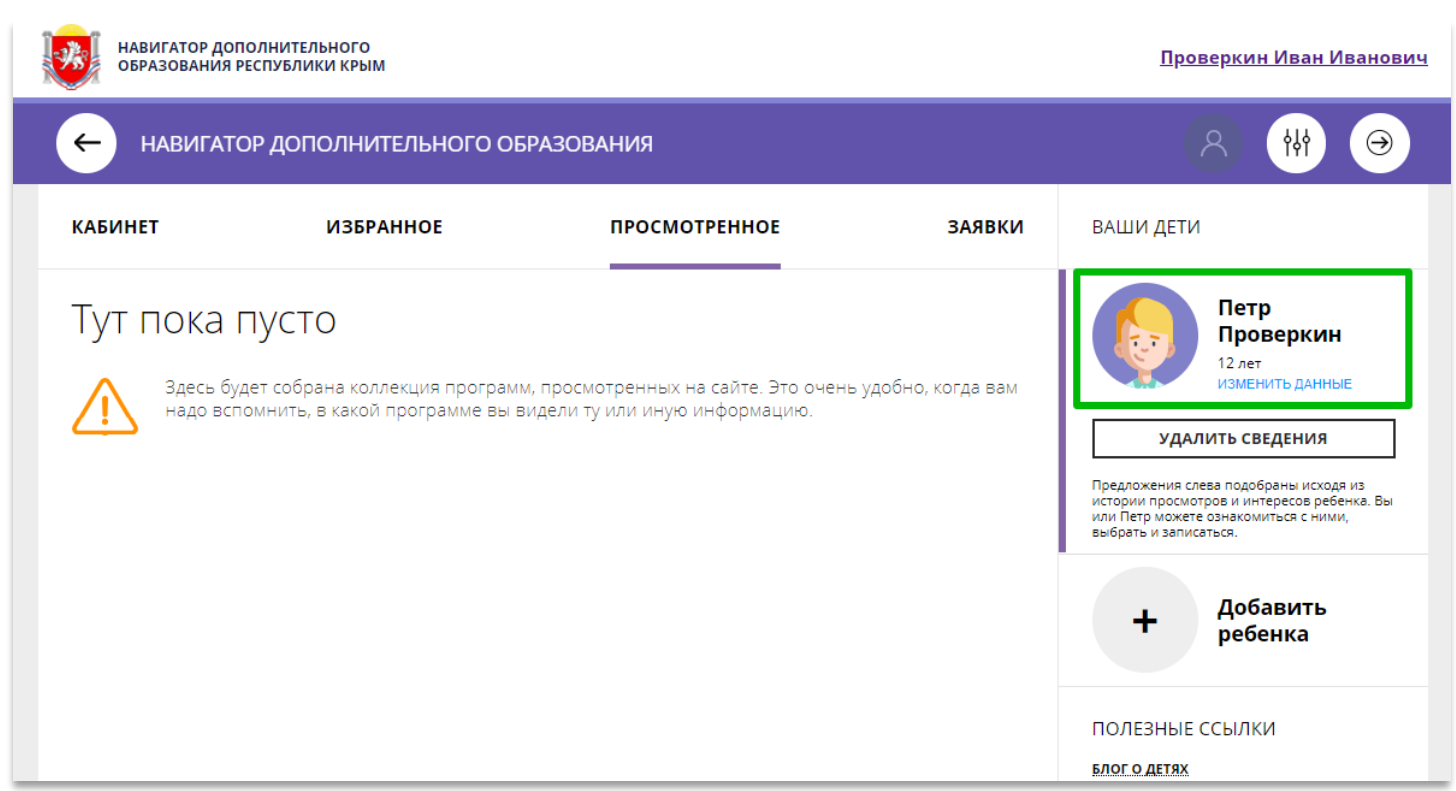

Рис. 5.

Если у родителя несколько детей – повторить **Шаг 3** и **4**.

# **3. Как оформить заявку на обучение ребенка/детей в Навигаторе**

Оказав родителю помощь в регистрации в Навигаторе, оказав родителю помощь в регистрации в Навигаторе ребенка/детей, завершите процесс оказания помощи – оформите заявки на обучение по программам. Для этого необходимо:

**Шаг 1.** Выбрать нужную программу в каталоге, нажать на **«Подробнее»**, затем в левой части экрана нажать на кнопку **«Записаться»** (Рис 1).

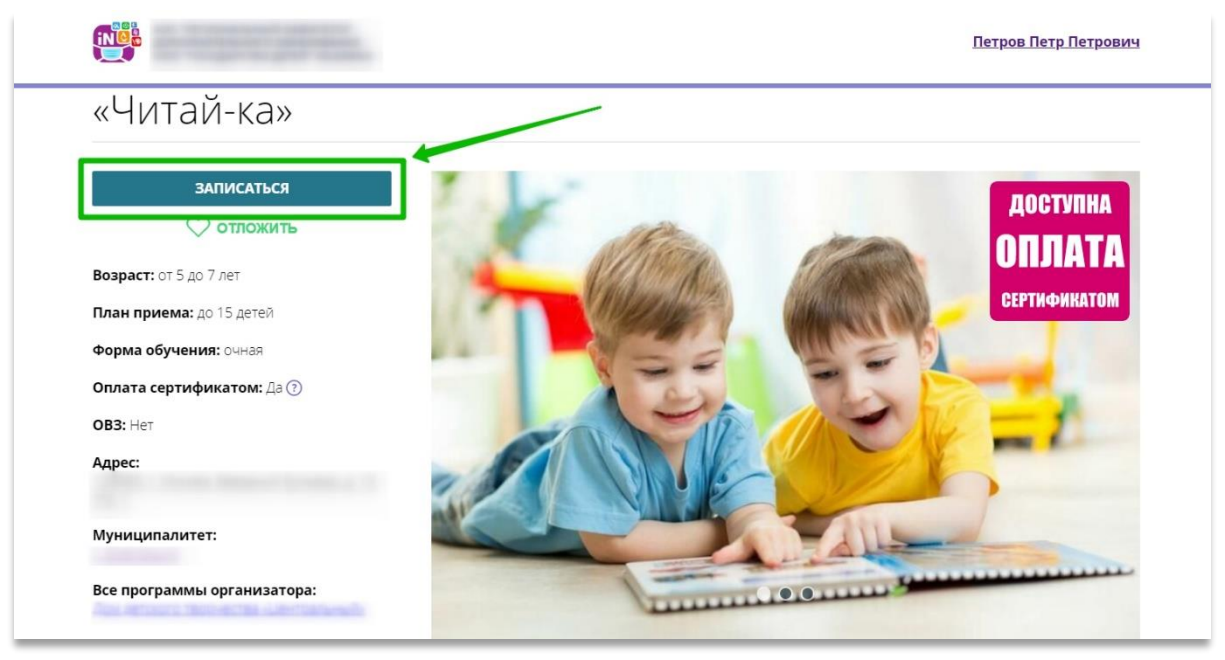

Рис. 1

**Шаг 2.** В открывшемся окне выбрать нужную группу обучения и нажать **«Далее»** (Рис

2).

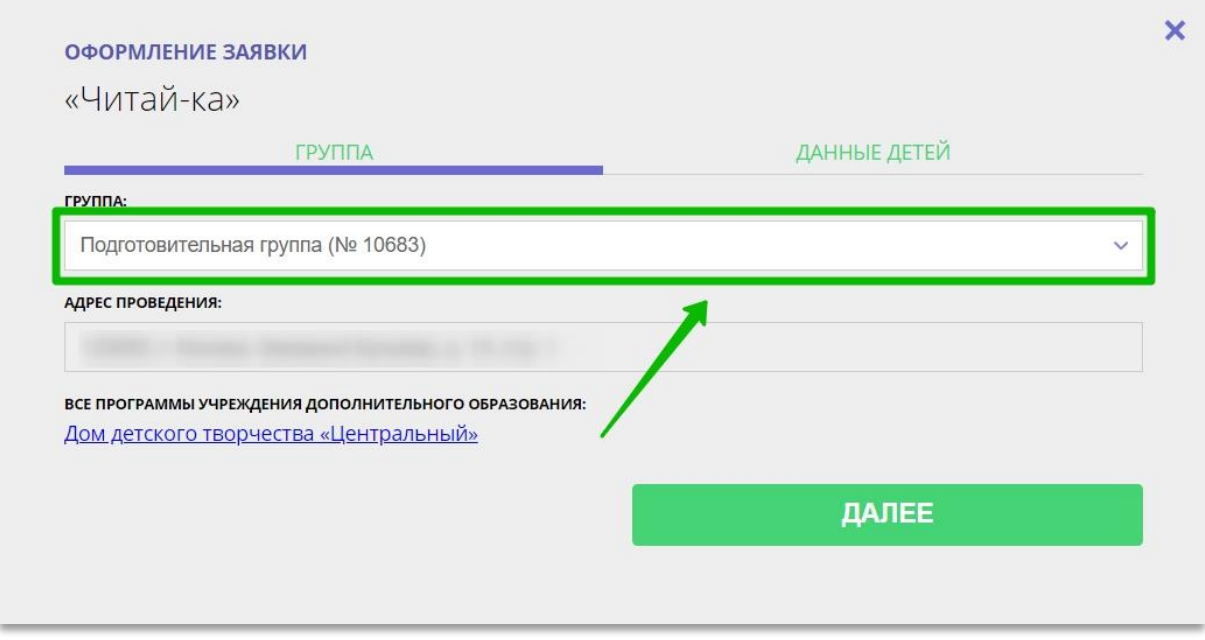

Рис. 2

**Шаг 3.** Во вкладке **«Данные детей»** выбрать ребенка/детей, заявку на обучение которых следует оформить, после чего нажать на кнопку **«Далее»** (Рис 3).

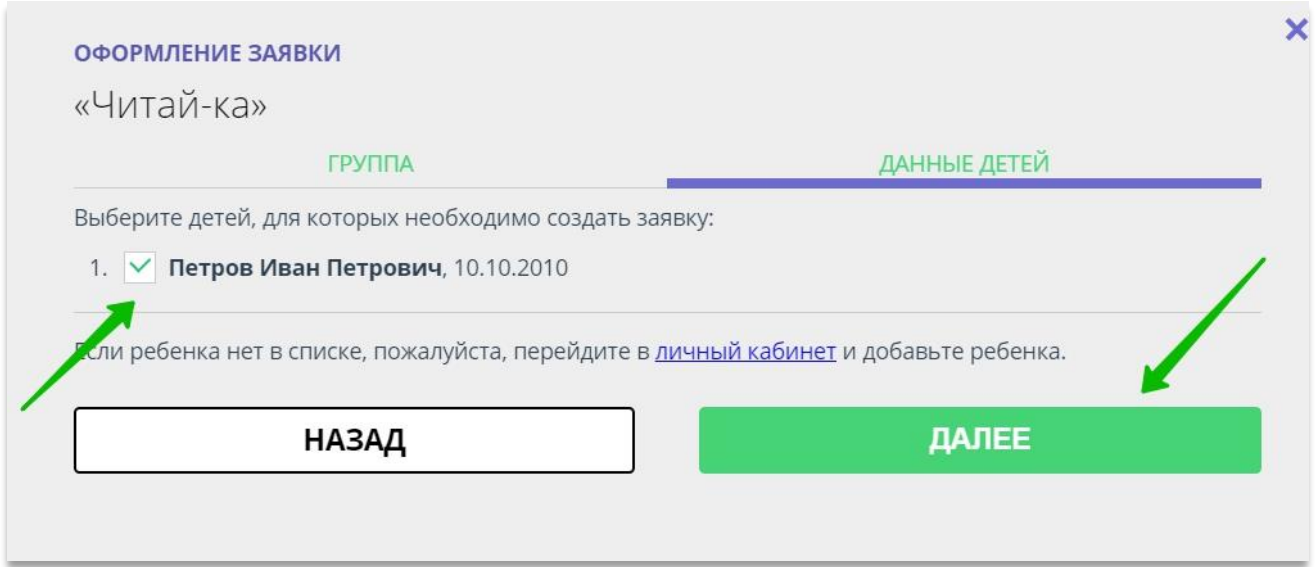

Рис. 3

**Заявка будет направлена организатору программы (в личный кабинет вашего учреждения в Навигаторе – в раздел «Заявки»)**.

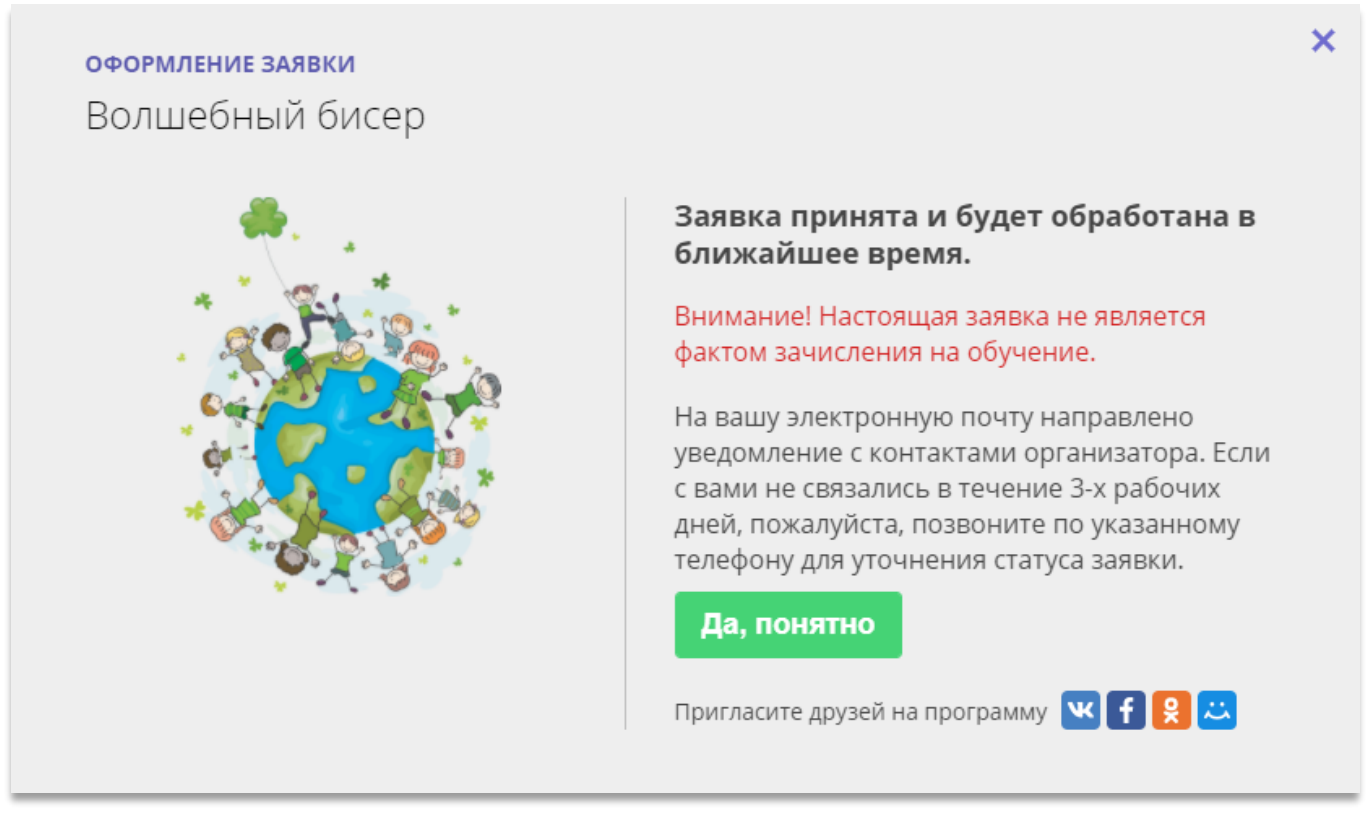

Информацию об этом вы увидите после того, как нажмете **«Далее»** (Рис. 4).

Рис 4.

**Задача выполнена. Теперь перейдите в систему управления Навигатором и обработайте созданную вами заявку – зачислите ребенка на обучение.**

### **Порядок технических действий для регистрации в Навигаторе родителя и ребенка при категорическом отказе родителя о внесении его персональных данных, и персональных данных его ребенка/детей в Навигатор дополнительного образования**

В случае отказа родителя о внесении его персональных данных и персональных данных его ребенка/детей в Навигатор дополнительного образования представителю организации (учреждения) следует выполнить несколько простых шагов:

**Шаг 1.** Зарегистрировать (создать личный кабинет) пользователя сайта без внесения в Навигатор его данных, используя подготовленный для этих целей учреждением адрес электронной почты ( e-mail для указанных целей необходимо создать заранее).

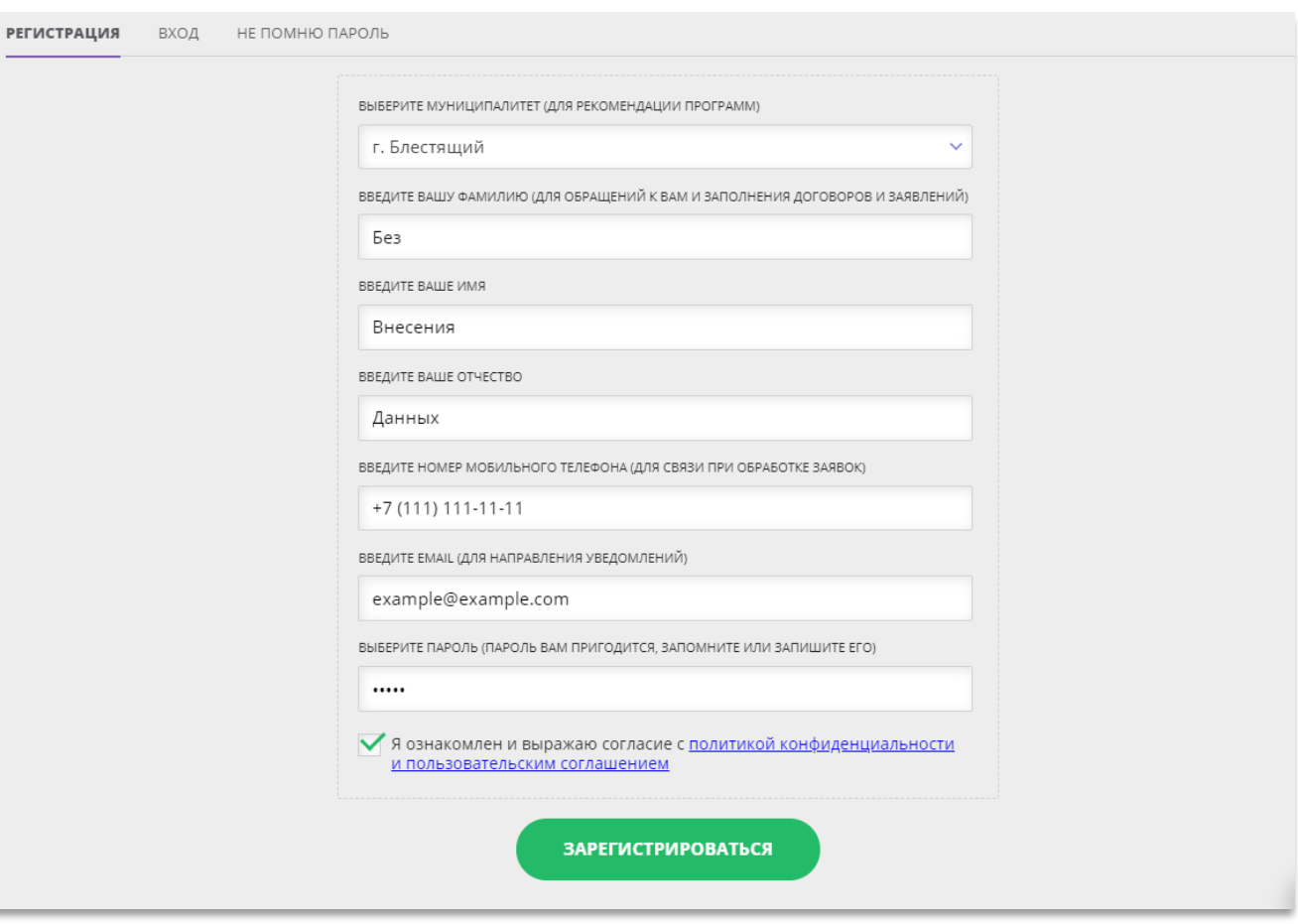

Пример заполнения регистрационной формы (Рис. 1):

Рис. 1

**Шаг 2.** В созданном личном кабинете пользователя, во вкладке «Дети», ввести и сохранить информацию о ребёнке без ввода фамилии/имени/отчества ребёнка – должны быть указаны только число/месяц/год рождения и пол.

Пример внесения информации о ребенке (Рис. 2):

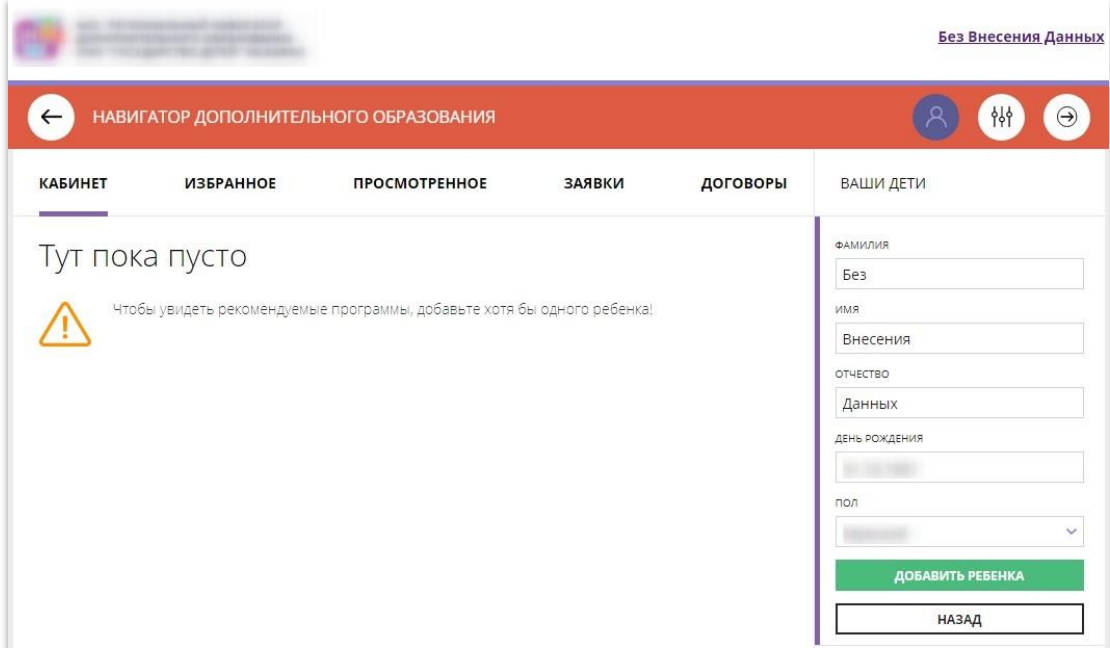

Рис. 2

**Шаг 3.** В системе управления Навигатором найти карточку созданного пользователя сайта (раздел «Пользователи сайта»), открыть ее в режиме редактирования, снять отметку в поле «Резидент РФ», сохранить изменения (Рис. 3).

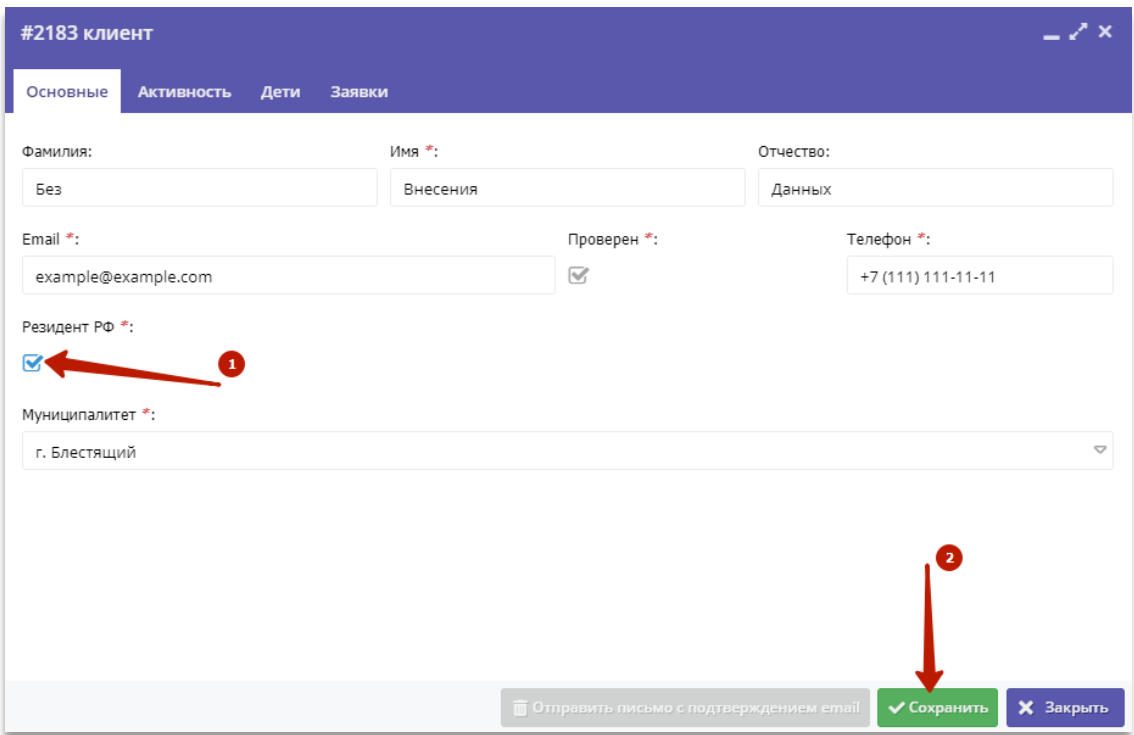

Рис. 2

#### **Вниманию Регионального Администратора!**

Полномочие, позволяющее пользователям провести данное действие, представлено на Рис. 4

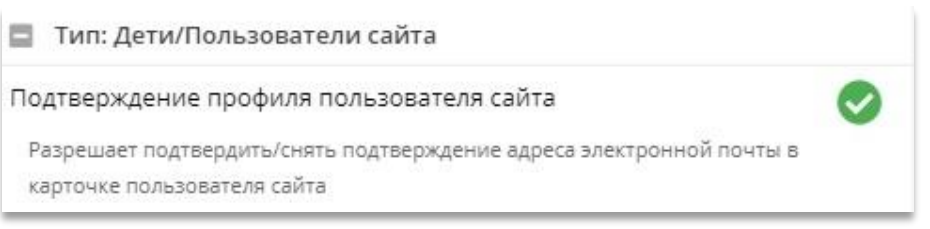

Рис. 4

**Шаг 4.** В карточке пользователя сайта перейти во вкладку «Дети», открыть карточку ребёнка в режиме редактирования, выполнить подтверждение данных без ввода номера СНИЛС ребёнка нажав «Подтвердить» (Рис 5).

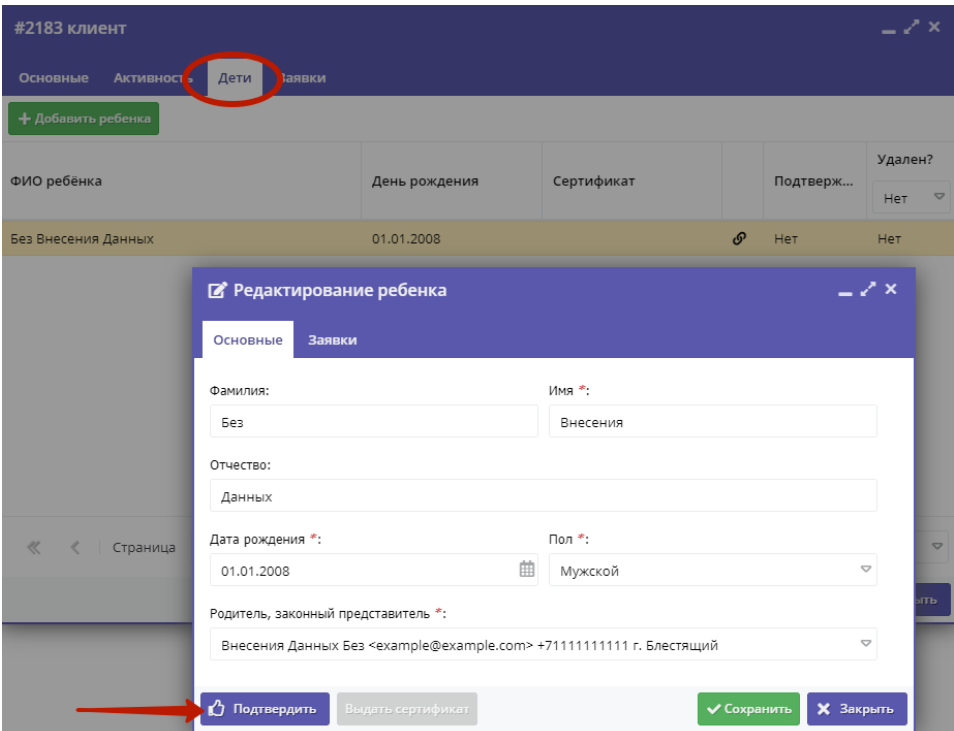

Рис. 5

# **Шаг 5.** В открывшейся форме нажать «Да» (Рис. 6).

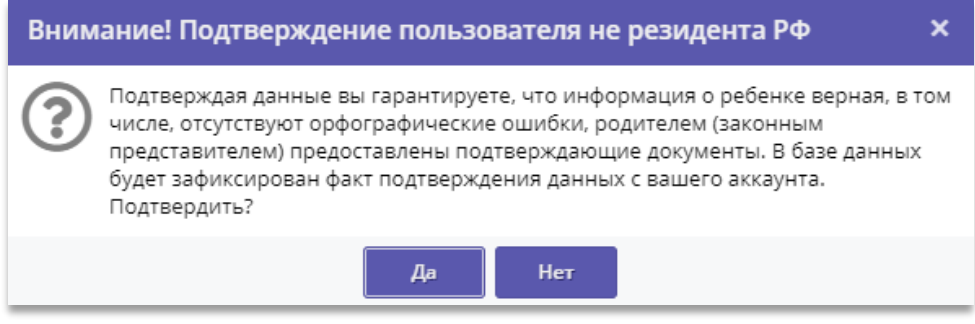

Рис. 6